# 中国(四川)国际贸易"单一窗口"

# 用户手册

# (行政相对人统一管理3.0-报关单 位及相关资质备案)

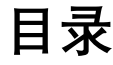

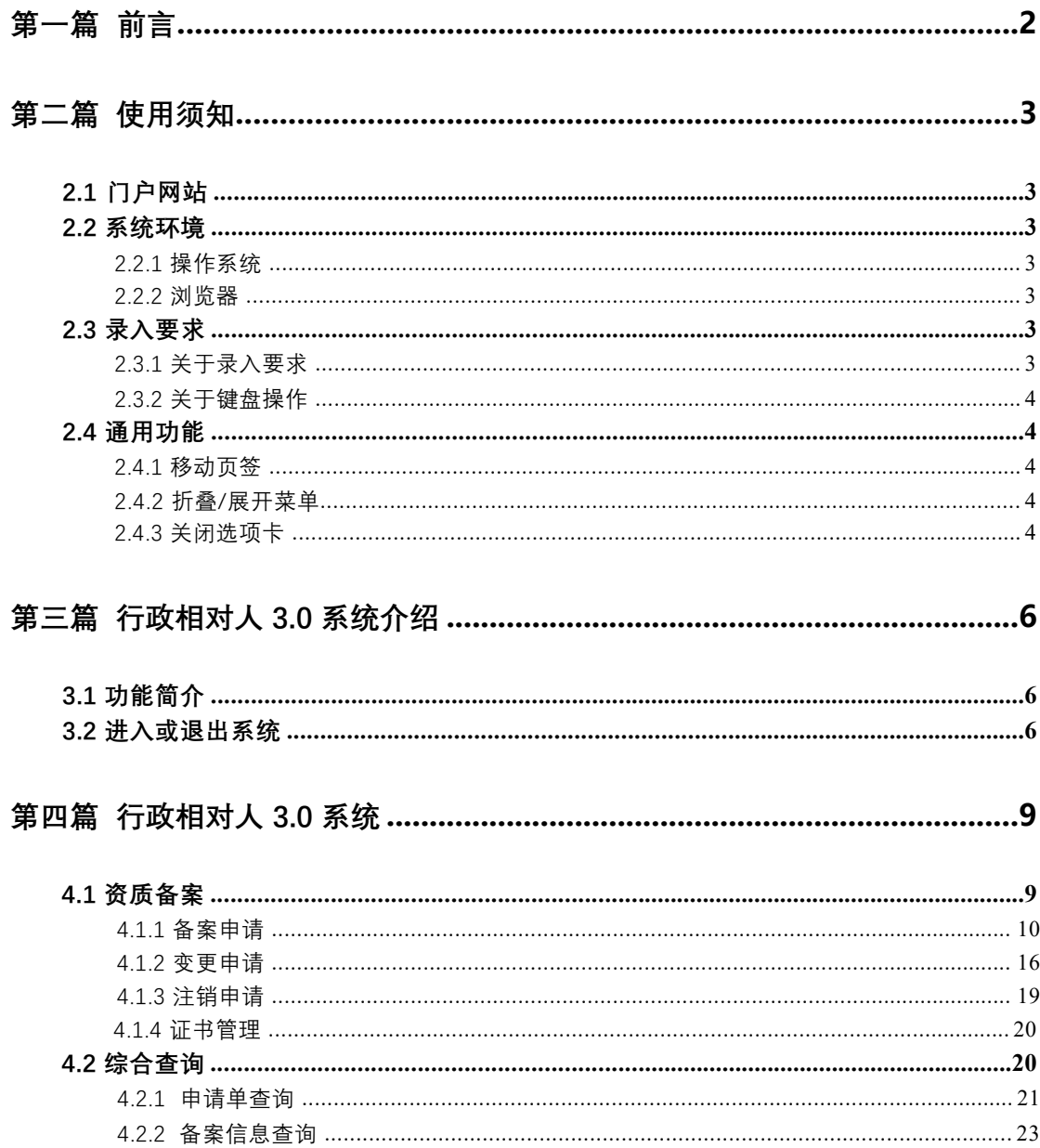

## **第一篇 前言**

<span id="page-2-0"></span>为贯彻党中央、国务院关于深化机构改革的决策部署, 落实"放 管服"改革总体要求, 加快推进海关企业资质管理融合,按照《海关 总署关于加快"三智"建设,服务"一带一路"高质量发展的意见》 相关要求, 以业务整合优化为主线, 以统筹企业管理为重点, 着手开 展信息系统一体化建设工作,将原检验检疫尚未实施改造的企业备案 系统全面融入海关企业管理一体化整体框架和统一系统,进一步理顺 职责关系, 优化职能配置, 实现统筹开展企业资质管理,减低管理成 本,提高企业获得感,实现对内对外双向智联共享。

## **第二篇 使用须知**

## **2.1 门户网站**

系统为浏览器版,地址为: [https://sc.singlewindow.cn](https://www.singlewindow.cn) **2.2 系统环境**

### **2.2.1 操作系统**

Windows 7 或 10 (32 位或 64 位操作系统均可)

不推荐 Windows XP 系统

## **2.2.2 浏览器**

Chrome 50 及以上版本

## **2.3 录入要求**

## **2.3.1 关于录入要求**

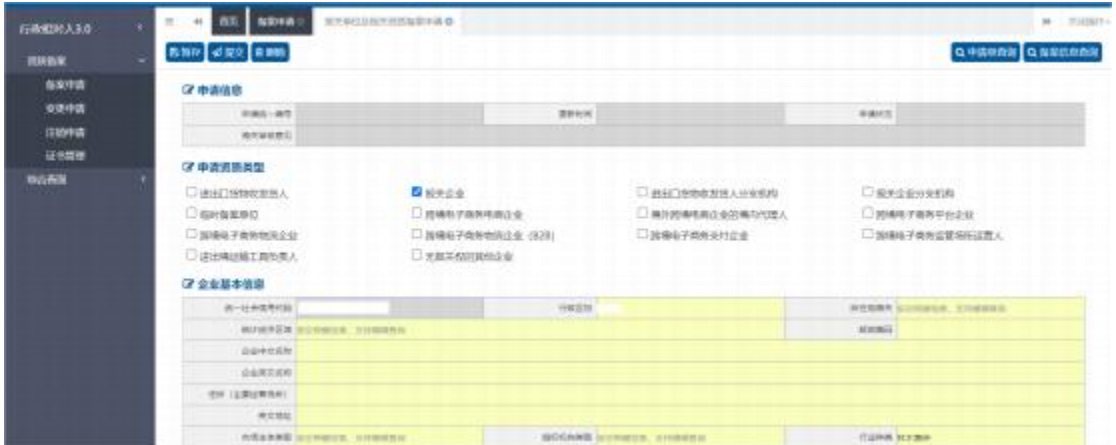

图 2-1 企业基本信息录入(局部)

界面中黄色底色的字段,为必填项。

界面中灰色底色的字段,为系统反填项。

<span id="page-3-0"></span>在录入过程中,页面最下方有录入规则提示信息。录入完成后如 不符合规范,在字段右侧有红色弹框提示,表示当前录入的数据有误,

需要根据填制要求修改。

界面上方有蓝色的暂存、提交、删除、申请单查询和备案信息查 询等操作键。申报成功的数据不可修改。

## **2.3.2 关于键盘操作**

界面中的部分功能可使用键盘进行快捷操作。

点击 **Tab** 键, 可使界面光标自动跳转至下一字段的录入框中。

点击**上下方向**键, 可在界面下拉菜单中的参数中进行选择。

点击 **Enter(回车)** 键,可将光标跳转至下一录入框; 可将当前 选中的下拉菜单中的参数自动返填到字段录入框中。

点击 **Backspace** 键,可将当前录入框中的内容进行删除操作。

### **2.4 通用功能**

## **2.4.1 移动页签**

如打开的页签较多,点击界面 或 图标,可将页签名称进 行左右移动选择。

## **2.4.2 折叠/展开菜单**

点击右侧展示区 三 左上角图标,将左侧菜单栏进行折叠或展 开的操作。折叠后的菜单栏只显示图标,效果如下图。

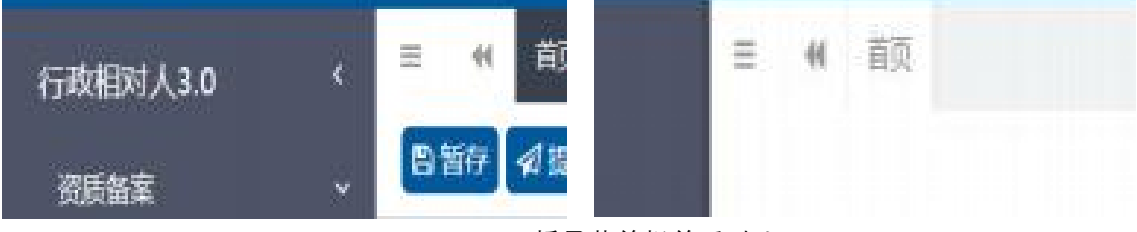

图 2-2 折叠菜单栏前后对比图

## <span id="page-4-0"></span>**2.4.3 关闭选项卡**

点击右侧展示区-右上角图标,展示下拉菜单(如下图)。选择

"关闭全部选项卡"则将当前展示区内打开的所有页签选项卡全部关 闭: 如选择"关闭其他选项卡",则除当前停留显示的页签选项卡之 外,关闭其他打开过的选项卡。

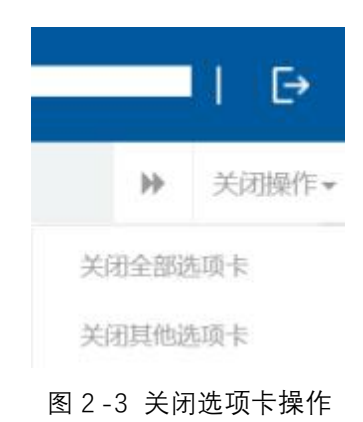

## **第三篇 行政相对人 3.0 系统介绍**

## **3.1 功能简介**

本系统向报关单位提供向海关申请进出口货物收发货人、报关企 业、进出口货物收发货人分支机构、报关企业分支机构、临时备案单 位、跨境电子商务电商企业、境外跨境电商企业的境内代理人、跨境 电子商务平台企业、跨境电子商务物流企业、跨境电子商务物流企业 (B2B)、跨境电子商务支付企业、跨境电子商务监管场所运营人、 进出境运输工具负责人、无报关权的其他企业的资质备案、变更、注 销、证书管理功能,并为报关单位提供申请情况和备案信息查询功能。 报关单位完成备案后可以在中华人民共和国关境内办理报关业务。

## **3.2 进入或退出系统**

通过中国(四川)国际贸易"单一窗口","中央标准应 用-企业资质"访问。访问地址为 [https://sc.singlewindow.cn](https://www.singlewindow.cn)。如图所示

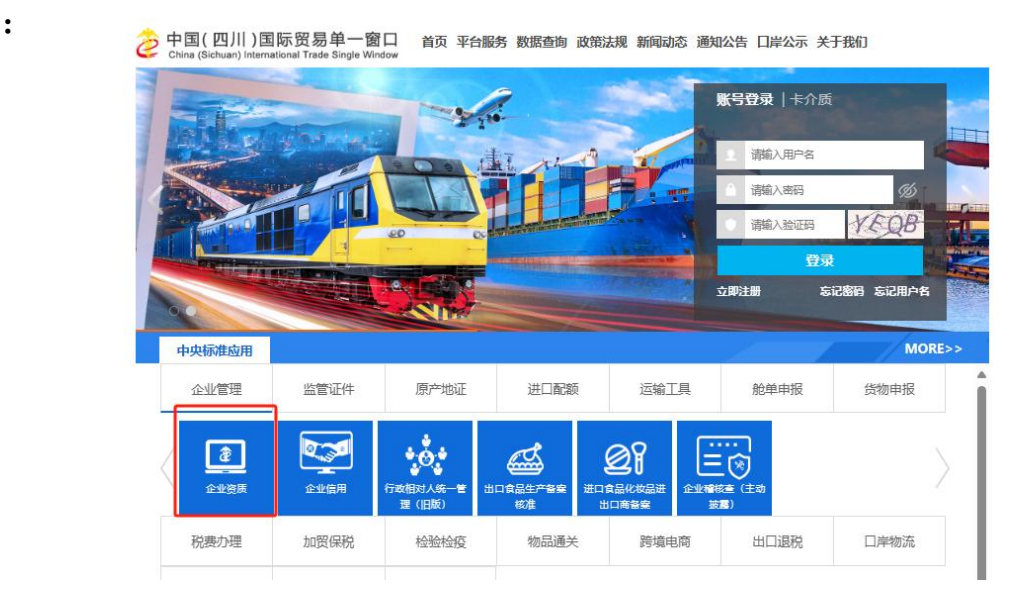

图 3 -1 应用入口

<span id="page-6-0"></span>企业可以通过卡介质(IC 卡或 USB Key)方式, 在电脑 USB 口插 **6** / **25**

入 IC 卡或 USB Key, 输入密码后进行登录; 也可以通过企业账户、密 码方式登录。登录方式不同可使用的功能不同,账号登录不允许企业 为其他主体备案。

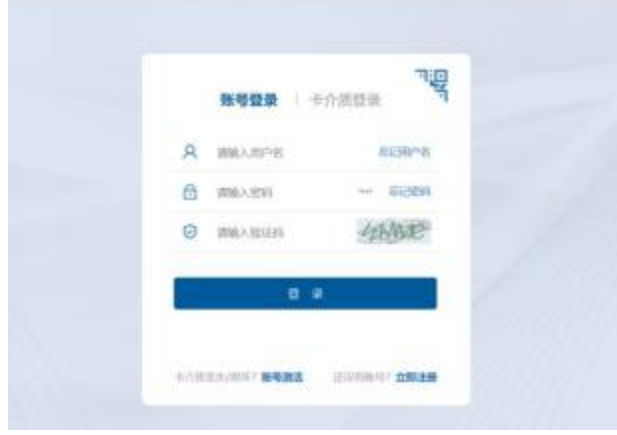

图 3 -2 账号登录

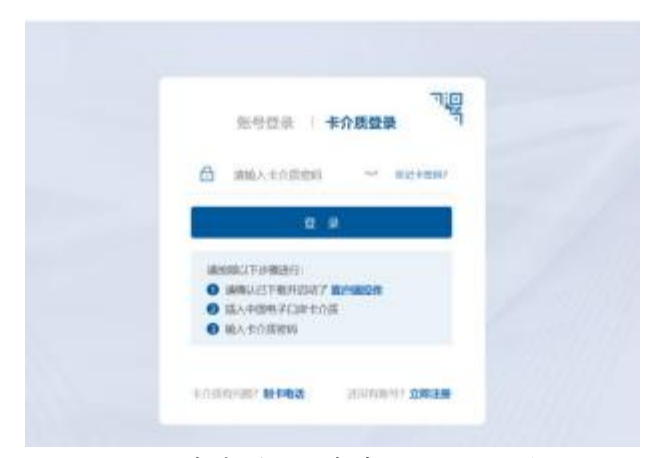

图 3-3 卡介质(IC 卡或 USB Key)登录

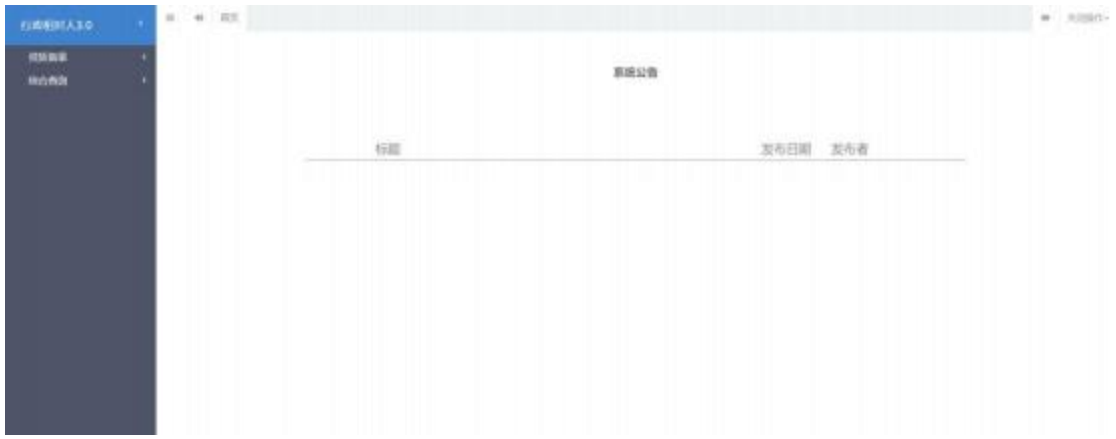

图 3 -4 系统主界面

进入系统后点击界面右上角【->】, 可安全退出系统。

**小提示:**

更多关于用户注册(登录)的功能介绍,请参见《中国(四川)国际贸易"单一窗 口"标准版用户手册(用户管理篇)》。

## **第四篇 行政相对人 3.0 系统**

## **4.1 资质备案**

企业向海关申请资质备案的功能。各个备案资质间存在相互依赖 和互斥关系, 例如:备案进出口货物收发货人,则无法同时备案进出 口货物收发货人分支机构;申请跨境电商、境外跨境电商境内代理人 的,则需要具有必须同时选择进出口货物收发货人或者进出口货物收 发货人分支机构备案等规则,请根据提示信息进行操作。

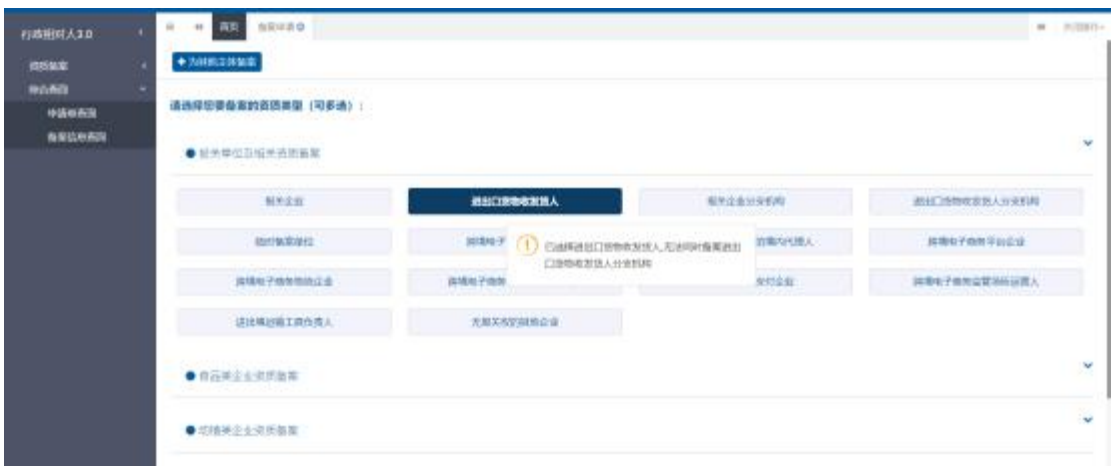

系统提示如下图:

图 4-1 资质间互斥关系提示

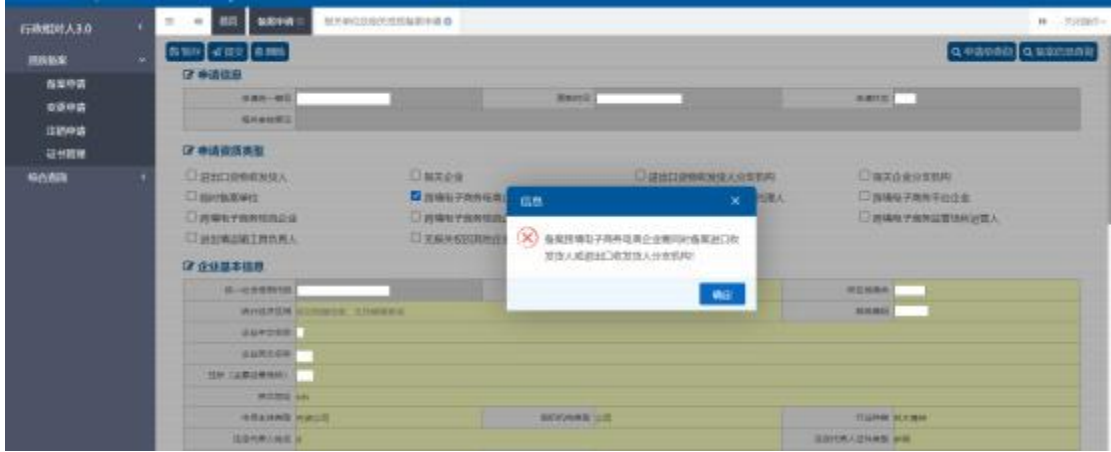

<span id="page-9-0"></span>图 4-2 资质间依赖关系提示

### **4.1.1 备案申请**

企业持卡介质(IC 卡或 USB Key)或者账号登录,其中持卡介 质登录可为其他主体备案, 账号登录仅可做本企业的资质备案;

点击资质备案——备案申请——选择报关单位及相关资质备 案,企业可根据需要选择备案的资质类型,支持多选,一次可备案 多个资质,各个资质间有互斥关系校验,请根据提示信息选择可同 时备案的资质类型;已备案的资质不可勾选, 且置灰显示(已备 案): 已提交备案申请, 所在地海关未审核时, 资质显示(申请 中)且置灰,不可再次选择;页面展示如下:

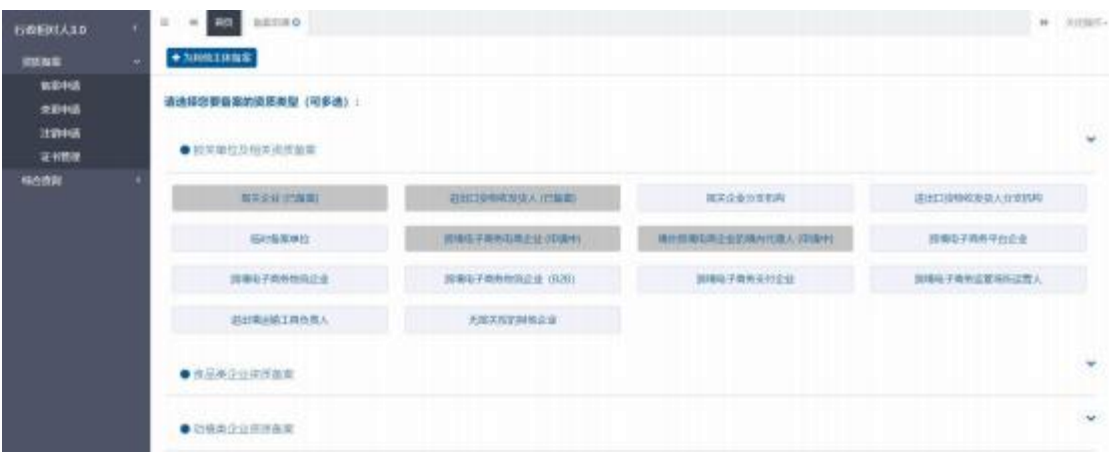

#### 图 4 -3 资质备案页面

## **<4.1.1.1> 企业基本信息**

<span id="page-10-0"></span>点击资质备案——备案申请——选择报关单位及相关资质备案 勾选所需备案资质类型, 点击最下方【确定】按钮,进入录入备案信 息页面, 如下图:

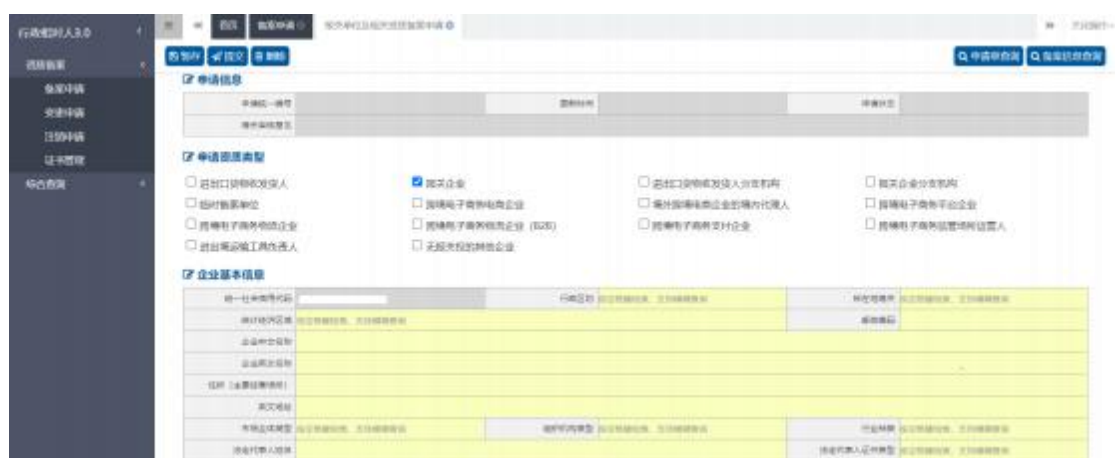

图 4-4 录入备案信息页面(局部)

申请统一编号、更新时间、申请状态,企业进行暂存或申报后 系统自动生成, 统一社会信用代码的 企业无法在国际贸易单一窗口做资质备案,请到用户管理系统中补充, 属地检验检疫机构、企业类型、检验检疫企业编号, 海关审核通过后 生成,不需要进行填写。

申请资质类型: 支持多选,企业可根据需要勾选或取消勾选备 案资质, 各个资质间有互斥、依赖关系校验, 互斥时无法同时勾选, 系统会给予相应提示信息,已备案的资质不可勾选, 资质名称后红色 字体显示(已备案) 网络咳嗽咳嗽 已提交申请的资质显示(申请 中),不可勾选 『除典理子曲部电画企业(中清中)。

行政区划、所在地海关、行业种类、检验检疫企业类型、证件 类型、国籍, 可通过输入空格键进行选择, 支持模糊查询, 所在地海 关随着行政区划而变化,请先选择行政区划, 再选择所在地海关。

市场主体类型、经济区划、组织机构类型初始化信息从市场监 管部门获取,企业也可通过下拉框进行选择录入。

如果企业为分支机构的,请录入所属单位代码、所属单位名称, 系统会自动校验录入的所属单位代码,是否存在进出口货物收发货人 和报关企业的有效资质,如无有效资质,系统给予提示信息。

其他需录入的字段,请根据海关要求,如实填写相关内容。

## **<4.1.1.2> 管理人员信息**

管理人员信息录入要求:

点击【新增】按钮, 进入录入页面, 请根据企业需要录入关务负 责人和财务负责人信息, 当备案资质为: 进出口货物收发货人、报关 企业、进出口货物收发货人分支机构、报关企业分支机构这四种类型 时,管理人员信息必填,其他资质类型可选填,录入页面见下图:

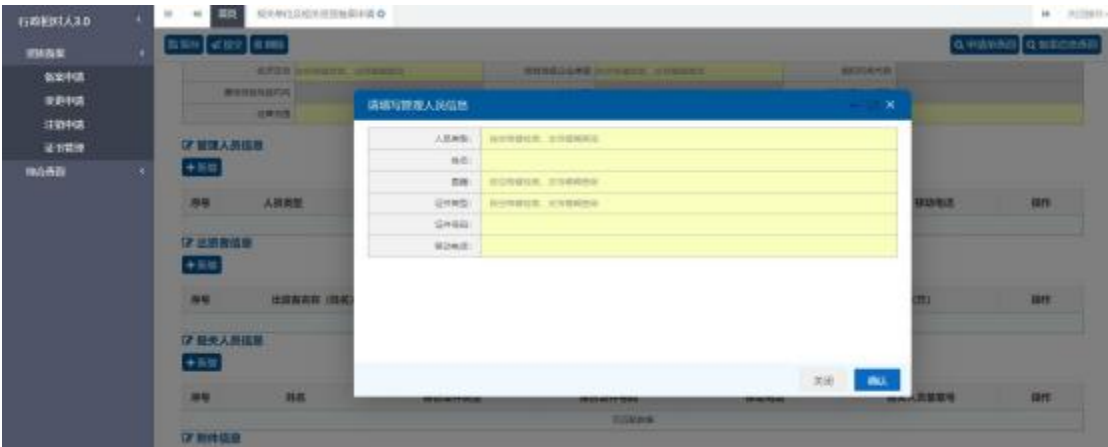

图 4-5 新增管理人员信息

## **<4.1.1.3> 出资者信息信息**

出资者信息录入要求:

点击【新增】按钮,进入录入页面, 当市场主体类型为外商投资 企业时,出资者信息必填,其他主体类型时选填, 请根据实际情况录 入出资者姓名和国籍。"出资金额"单位为万, "出资金额"和"出 资金额币制"请对应填写, 如下图:

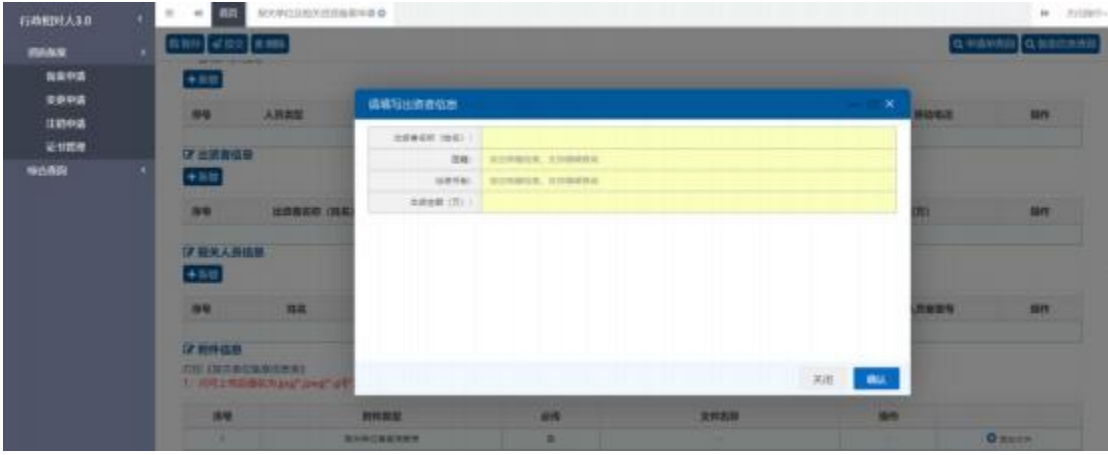

图 4 -6 新增出资者信息

## **<4.1.1.4> 报关人员信息**

报关人员信息录入要求:

点击【新增】按钮,展示报关人员信息录入页面,报关人员信 息选填, 企业可根据实际需要填写报关人员, 报关人员备案号海关 审核通过后生成,不需要进行填写,如下图:

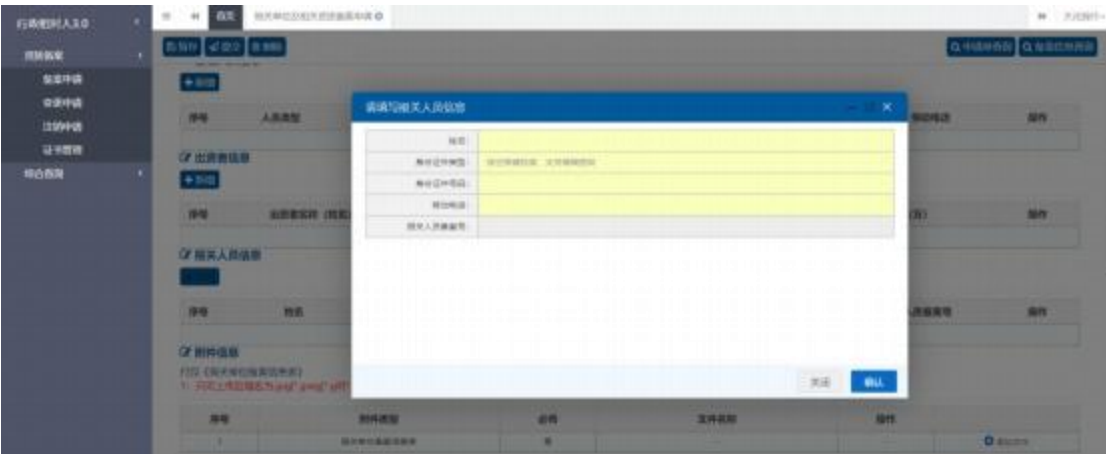

图 4-7 新增报关人员信息

姓名、身份证件类型、身份证件号码、移动电话为必填项;报 关人员备案号字段为灰色, 海关审核通过后自动反填。

## **<4.1.1.5> 上传附件**

向海关提交备案申请时,需要一并提交《报关单位备案信息 表》(暂存后可以打印已填写的制式表格), 《报关单位备案信息 表》需加盖公章扫描或复印后上传。跨境电子商务支付企业请根据 自身是否是银行机构,银行机构请上传《金融许可证》,非银行机 构请上传《支付业务许可证》,跨境电子商务物流企业要求上传

《快递业务经营许可证》, 点击【文件上传】打开附件上传页面, 允许上传图片 (\*.jpg, \*.jpeg, \*.png, \*.gif, \*.bmp, \*.doc, \*.docx,\*.pdf,)格式的文件,单个文件大小不能超过 4M。

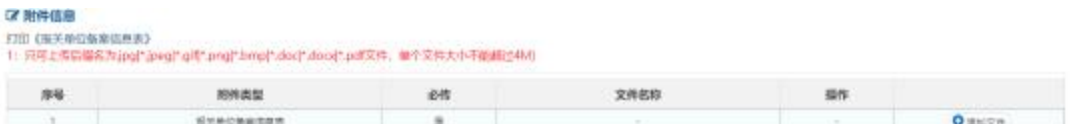

#### 图 4 -8 上传附件页面

点击【添加附件】,选择需上传的附件,附件上传成功。

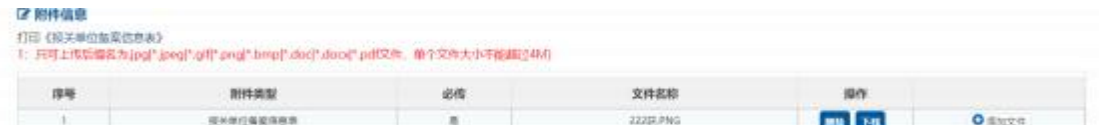

#### 图 4 -9 上传附件页面

附件上传成功后,请确认填写内容是否正确,页面左上方有删除 按钮, 点击【删除】后录入数据全部删除, 点击【暂存】按钮, 暂存 当前录入信息。如确认无误后, 点击【提交】按钮,系统将备案申请 发送至您选择的所在地海关进行审核,如需看审批进度,可参考4.2.1 申请单查询操作。

**小提示:**

1、资质备案海关审批通过后,除临时备案单位有效期为1年, 其他资质均长期有效

2、资质备案审批通过后, 除跨境电商企业类型外, 其他资质均 会获得海关备案编码。

## **<4.1.1.6> 为其他主体备案**

企业持卡介质(IC 卡或 USB Key)登录,可为其他主体备案, 具体操作方式如下:

点击资质备案——备案申请——左上角【为其他主体备案按 钮】,录入被代理企业的统一社会信用代码, 勾选承诺书,点击 【确认】,如下图:

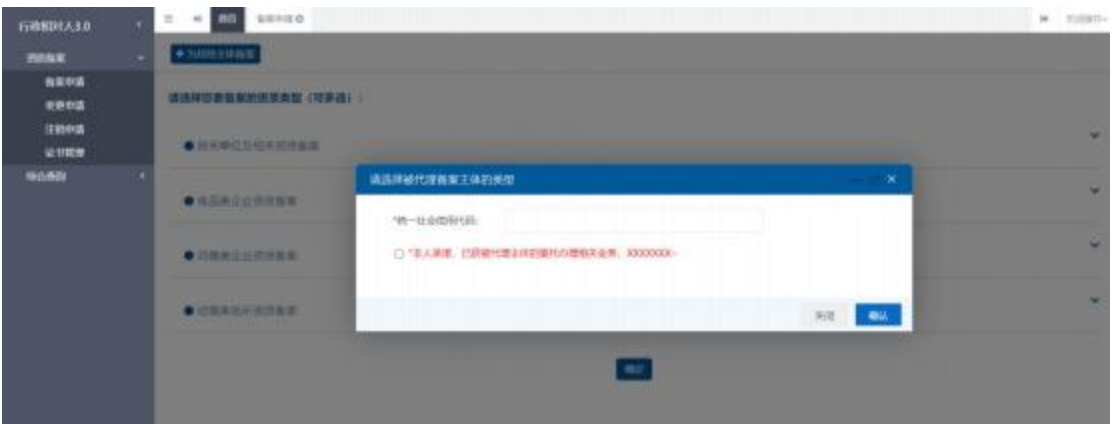

### 图 4-10 为其他主体备案

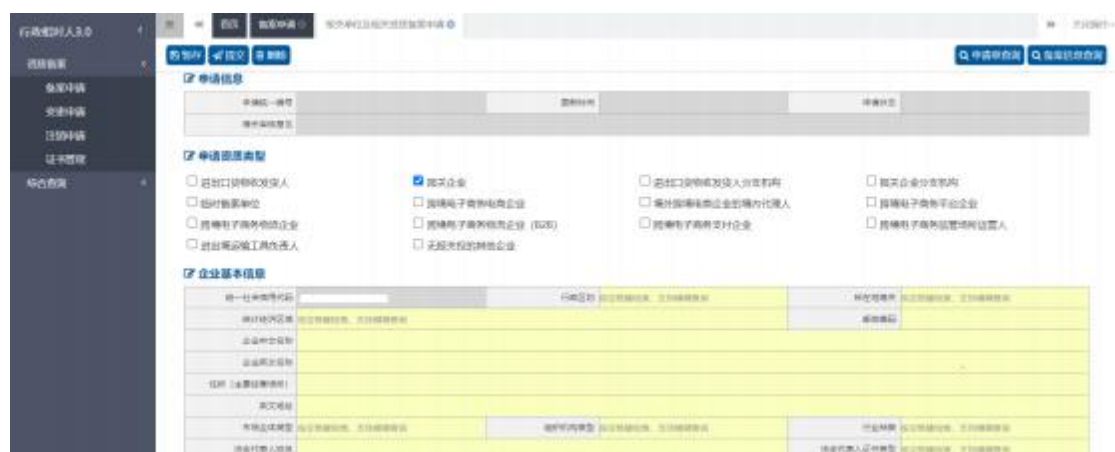

图 4-11 为其他主体备案录入页面(局部)

进入备案申请页面,录入要求同新备案一致。录入完成后, 点击 【提交】,海关审核通过后,该企业具有所申请的备案资质。

### **4.1.2 变更申请**

企业名称、市场主体类型、住所(主要经营场所)、法定代表 人(负责人)、报关人员等向海关备案的信息发生变更的,可通过 本功能向所在地海关申请备案变更。

企业持卡介质(IC 卡或 USB Key)或者账号登录本系统。

<span id="page-16-0"></span>点击左侧菜单中"资质备案——变更申请"进入变更申请页, 查询列表资质类型字段可下拉选择,企业可根据资质类型查询本企 业可变更的资质,如无有效备案资质,该页面显示无匹配数据, 如 有有效资质,列表展示当前企业所有资质,可发起变更申请,如下  $\boxtimes$ .

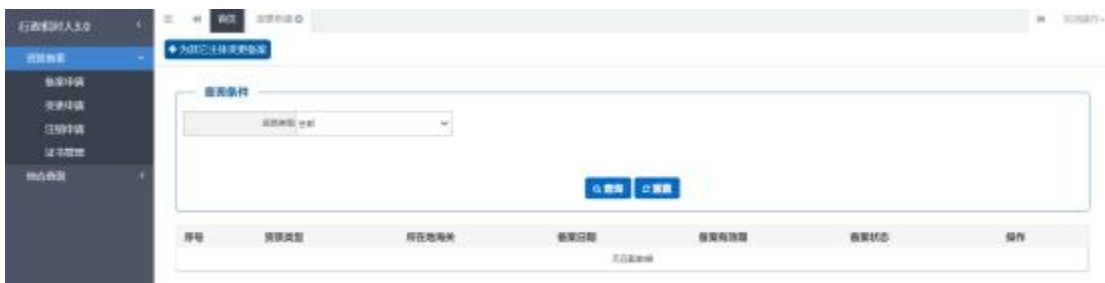

图 4 -12 变更申请(无备案资质)

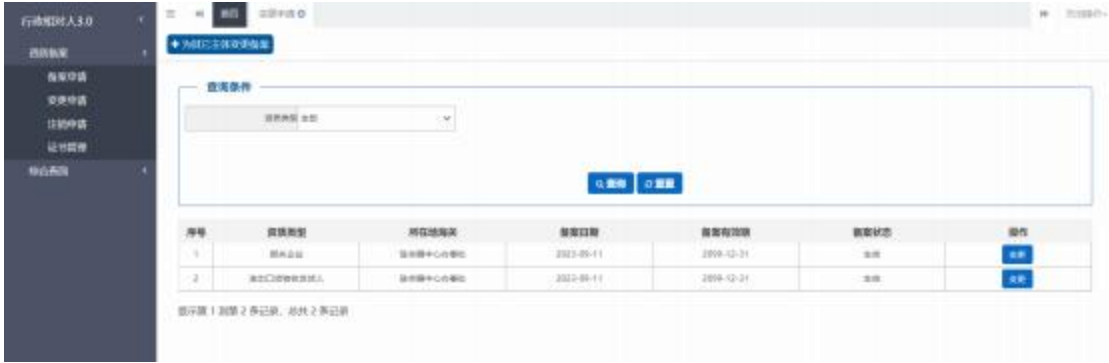

图 4 -13 变更申请(有备案资质)

点击【变更】按钮,进入变更申请录入页面。

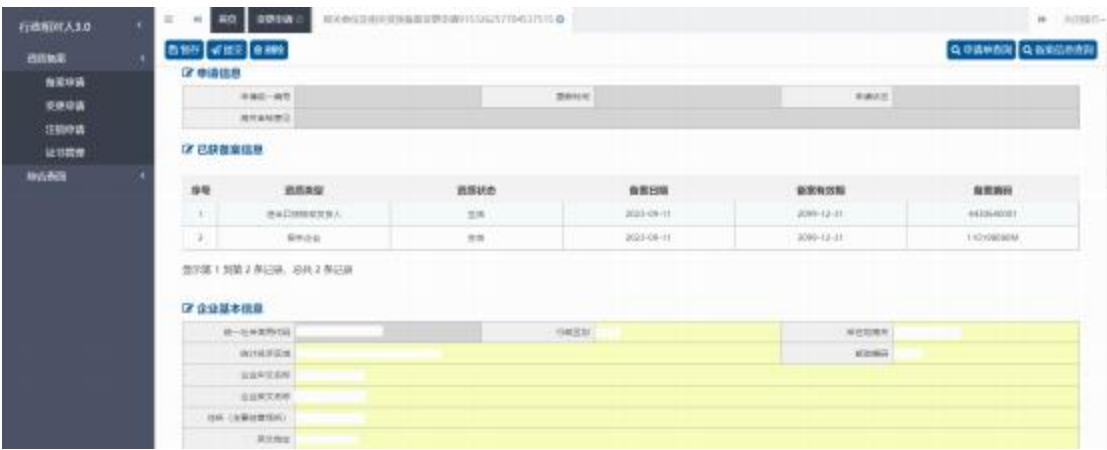

图 4 -14 变更申请录入页面(局部)

企业可根据自身实际情况, 修改备案的内容, 录入规则可参考 4.1.1 备案申请,报关单位因迁址或者其他原因造成所在地海关发 生变更的,应当向变更后的海关申请变更。录入完成变更内容后, 页面左上方有删除按钮,点击【删除】后录入数据全部删除,自动 反填备案的信息,点击【暂存】按钮,暂存当前录入信息。如确认 无误后, 点击【提交】按钮,系统将变更申请发送至您选择的所在 地海关进行审核。

**小提示:**

企业未备案、注销、备案有效期超期无法变更申请:

变更申请审批通过后,企业备案信息更新,审批不通过时,备 案信息不发生改变:

## **<4.1.2.1> 为其他主体变更**

企业持卡介质(IC 卡或 USB Key)登录,可为其他主体备案, 具体操作方式如下:

点击资质备案——变更申请——左上角【为其他主体变更备 案】按钮,弹框内勾选有统一社会信用代码证的境内组织或机构, 录入被代理主体的统一社会信用代码,勾选本人承诺书,点击【确 认】按钮,进入变更申请页面:录入规则参考 4.1.2 变更申请

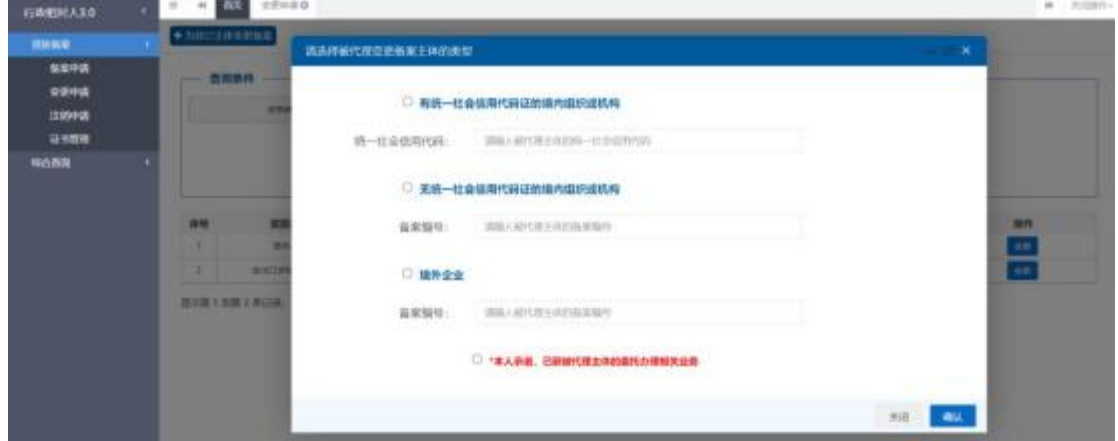

图 4 -15 为其他主体变更备案入口

## **4.1.3 注销申请**

已获得备案的企业,通过卡介质(IC 卡或 USB Key)或者企业 账号登录系统, 自行发起注销申请,注销申请无法为其他主体代 理。

 $=$   $+$   $-$ 行政制作人文点 ministr. enwa NOVA (内容选择) rava  $-400 - 40$ ease. **Return** 19994 **SHARRS** user GRANDWR  $n$ , Henry C **Howan**  $24$ <sup>-24</sup> (武装主水準は組約合金) **WANS REMS** 6888 68800 *actual* mallenu.com  $\overline{1}$  $1001 - 09 - 12$  $2016 (4)$ ARCHARDS **BRESHKIM**  $\pm$ 8  $2023 - 09 - 12$  $100 + 12 - 11$ **ALCOHOL** i'et **BRITRESSIA**  $\overline{3}$ ates en 12 'n experiencements  $+8$ 2021-09-12 ā. **NAKZBERICA** T. 803-06-12 п, SHE'LLOW'S WIDEL AND TO BIZER

点击左侧菜单"注销申请"进入注销申请界面:

图 4-16 注销申请

申请统一编号、更新时间、申请状态, 企业进行暂存或申报 后系统自动生成,海关审核意见为海关审核后自动反填,

□● 统一社会信用代码、所在地海关、企业中文名称自动反填

□● 选择本次要注销的备案, 企业可根据实际情况勾选, 最上方 "□"为全选, 注销申请支持多选,也可一次注销其中一个资质,海 关接收申请后, 即可发起其他有效资质的注销申请;

<span id="page-19-0"></span>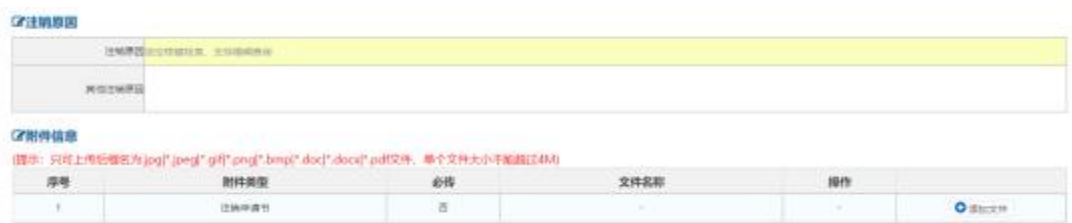

图 4-17 注销申请录入信息

注销原因可通过空格键下拉进行选择,当注销原因为其他依法应 当注销注册登记的情形时,其他注销原因为必填,附件《注销申请书》 为选填, 录入完成后点击【申报】, 系统将向所在地海关发送注销申 请,所在地海关审核通过后备案资质失效。

## **4.1.4 证书管理**

企业卡介质(IC 卡或 USB Key)或者企业账号登录系统,点击 "资质备案——证书管理",点击左上角【备案证明】按钮,即可 申请备案证明, 当申请状态为海关入库成功时,操作栏【下载】按 钮放开, 可点击自行下载。如遇到海关入库失败等状态,可再次申 请。暂不支持注销证明申请。

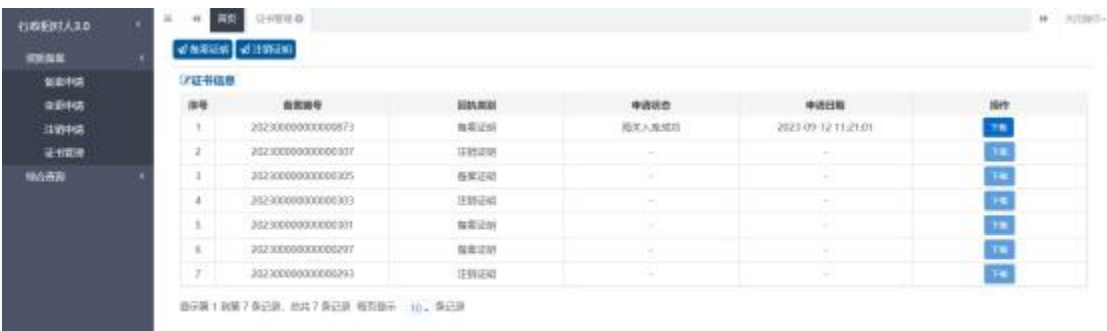

#### 图 4 -18 证书管理页面

## **4.2 综合查询**

<span id="page-20-0"></span>为企业提供申请单查询,查看当前资质审批进度和审批意见, 以及备案信息查询功能。

## **4.2.1 申请单查询**

点击左侧菜单"综合查询— 申请单查询",系统默认展示当前 企业全部的申请信息,企业也可根据企业名称、申请类型、资质类 型、申请时间来精确查询, 点击【查询】, 展示当前企业申请的数 据,可在列表中看当前数据的申请状态,审批进展。(如下图)

| 图片的文   |               | 豊美保持                                     |                          |                                    |              |                         |                       |                       |       |
|--------|---------------|------------------------------------------|--------------------------|------------------------------------|--------------|-------------------------|-----------------------|-----------------------|-------|
| 相合数据   |               | W-SHOWER DESTROYED FOR SPACE.<br>修顶架型 全部 |                          | 企業事務の専門工会の方                        |              |                         | <b><i>RRND 60</i></b> |                       |       |
| 中央保血管  |               |                                          |                          | <b>BURNINGTHE M. JTE/10</b><br>SF. |              |                         | σ                     | ■ 環境単位  長 /方/日        | ۰     |
| 解除性血液测 |               |                                          |                          |                                    | 9.89 □ 日医    |                         |                       |                       |       |
|        | 序标            | 単語情一解析                                   | 第一社会信用代码                 | 会议条题                               | 取象素型         | 资格表型                    | 商选项制度                 | 商清优态                  | 海来极见  |
|        |               | 202300000000000023                       | BIELINGSTPO462/Flori     | SERDRISON                          | 近法类型         | 日本土社                    | 2023-09-14:11:20AL    | 图书入编程25               | 当有    |
|        |               | 202300000000000923                       | 9151/8257708527575       | 企业实实所提支管                           | 公众常常         | 进出口经济实际人                | 2023-09-16 11:03:42   | 用きしな状況                | 212   |
|        |               | 202300000000000011                       | HISA26257764627515       | 山谷中文信持社員                           | 近似体制         | 場の開催を開設会の場内で運<br>$\sim$ | 2023-08-13 17:1001    | 指約法規定                 | TO 19 |
|        |               | 202300800000000011                       | <b>BILLING CORLITATI</b> | 企业中国所控告表                           | 公会注明         | 用傷地子間形地間公分              | 4921-19-12 17:3181    | 用井人事提記                | 15.13 |
|        |               | 202300000000000981                       | 145548576475875570       | <b>PRA</b>                         | <b>GSHEM</b> | <b>BOGG</b>             | 2023 09:15 19:55:57   | <b>REF 1, 42 5221</b> | 10.14 |
|        |               | 202300000000000985                       | 145558576675875570       | 534                                | 设设结构         | 温土口詰締化世況ん               | 2023-09-15 10:50:57   | 福泉人寿信託                | 合作    |
|        |               | <b>JEZIBORGOBORGORES</b>                 | 1204167807T7776566       | ×                                  | 光电控制         | 境を保障地帯企业列湾内FDB          | 2023-06-12 15:10:04   | E                     | 7575  |
|        |               | 202380000000000081                       | 120414780717776505       |                                    | 设设线路         | 用窗板子取向窗的边面              | 2023-09-12 13:10:04   | W.M.                  | 22.21 |
|        | $\cdot$       | 182100000000000177                       |                          | 到3334307704627215 法业中文和整体图象和F通过    | 设立实项         | BEDMEETEL               | 2023-08-12 11:42:33   | 高压干燥け                 | 香脂    |
|        | $\Rightarrow$ | 382380B0000000007T                       |                          | FILINJUTORITUS E-ESTERTSTRANTAIT   | 交通常常         | 整理空前                    | 2021-08-12 11:45:32   | 単純不適式                 | 奈良    |

图 4-19 申请单查询

点击上图中蓝色字体"申请统一编号",可进入页面查看录入具 体信息; 海关意见栏蓝色"查看"时,可查看海关意见, 灰色时无海 关意见。

| 行政相対人3.0<br><b><i>ENGE</i></b><br>機合作詞 | $\sim$<br><b>INVASE</b><br>$\pm$<br>一百页<br><b>BAN JERS KING</b><br>(7 中选信息)                              |                                                       |                                                      | <b>GRUNN</b> GSECOND                                     | (a miles) - |
|----------------------------------------|----------------------------------------------------------------------------------------------------|-------------------------------------------------------|------------------------------------------------------|----------------------------------------------------------|-------------|
| 中选价格组<br><b>数据信用语言</b>                 | ways - all 262300000000000138<br>第三条延修灯                                                                  |                                                       | <b>MATER 2003-09-14 FR FR FR</b>                     | <b>FIRST WITH !!</b>                                     |             |
|                                        | ■ 申请查语类型<br>自由口外検定意义<br>E GIVERING<br>网络电子曲带物质血管<br><b>二 法计网过越工局负责人</b><br>7 全业基本信息                      | 目前実安値<br>三四滴击子再外电离企业<br>排填有子曲伸相顶应业 (S26)<br>光脑关系的阴影企业 | 进出口旋转收度或人效率的构<br><b>地位控制右向企业的地点代理人</b><br>体制相子曲体出行企业 | 服务企业方案的内<br>排库电子商务平台企业<br>网络电子曲效益管场所运营人                  |             |
|                                        | 第一任中国单权制<br>AUSTRALIA (Technologie)<br>全な中の花粉<br>立山和文書所<br>mix radioaction<br><b>Rows</b><br>HOLSME WALD | <b>GENOMAN GIE</b>                                    | resource agency                                      | <b>NORMA SERA</b><br>MIDWIG 233216<br><b>COMM NUMBER</b> |             |
|                                        | 法应作表人员决 jegyé                                                                                            |                                                       |                                                      | 地面化異人並性細胞 新聞                                             |             |

<span id="page-21-0"></span>图 4-20 申请单详情页面

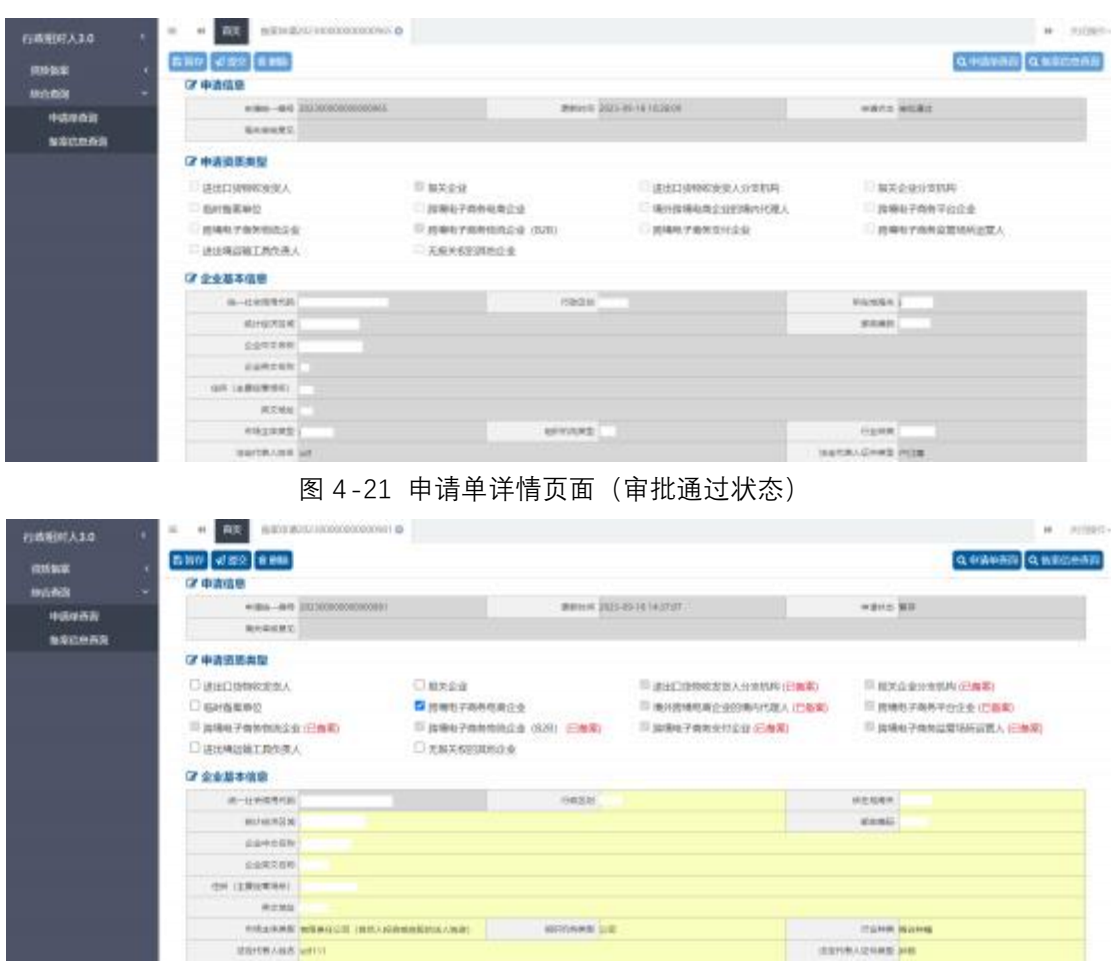

中国(四川)国际贸易"单一窗口"用户手册(企业资质申请)

图 4-22 申请单详情页面(暂存状态)

暂存状态点击申请统一编号,可直接在页面中修改重新申报, 其他状态均页面置灰不可修改;申请单详情页面,支持企业下载申 请时提交的附件;

## 附录:申请单状态说明

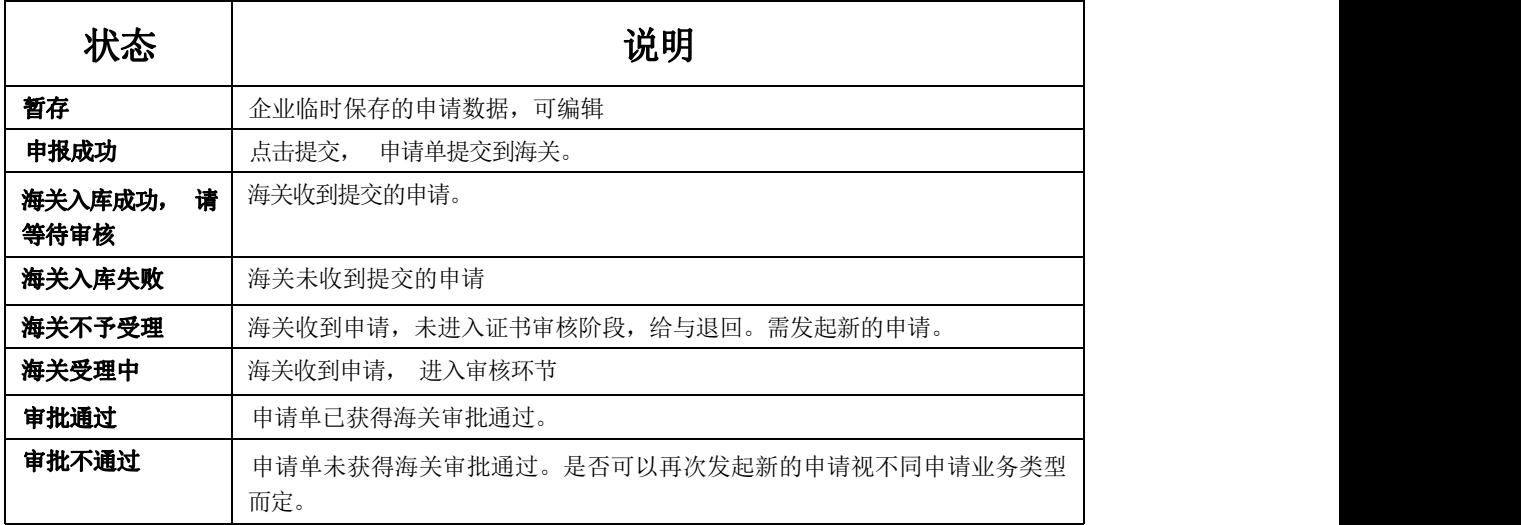

## **4.2.2 备案信息查询**

点击左侧"综合查询—备案信息查询"可对当前登录企业的备 案信息进行查询。也可通过资质类型下拉框选择,精确查询。

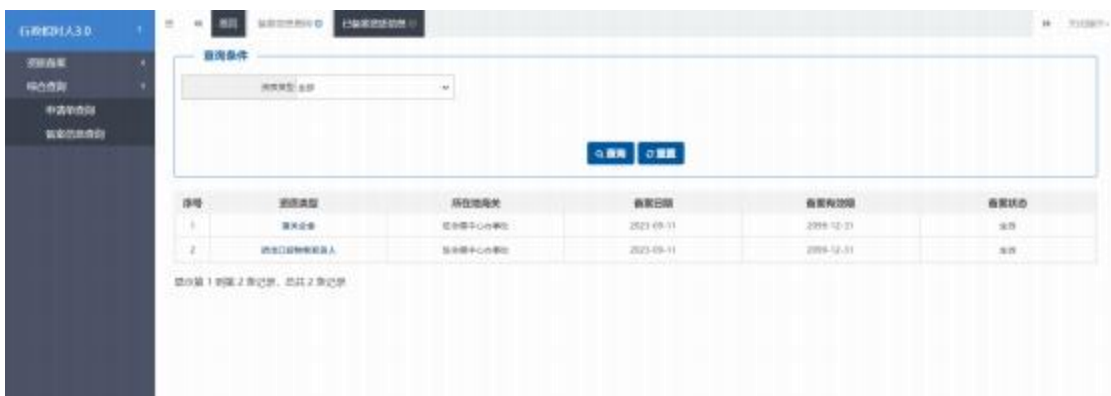

图 4 -23 备案信息查询

点击列表中蓝色字体的资质类型, 可查看当前企业备案资质的 企业基本信息、管理人员信息、出资者信息、报关人员信息,如下  $\boxtimes$ :

| <b>YOUN NO.</b> | <b>B.199 st 800 B.800</b> |                                                  |               |                             |                          |                        |  |  |
|-----------------|---------------------------|--------------------------------------------------|---------------|-----------------------------|--------------------------|------------------------|--|--|
| 福也得到            | -                         | 追逐类型                                             | <b>Watson</b> | 每期日期                        | T. L. CO. LOCAL<br>新取有效解 | 有限前行                   |  |  |
| 中浜中西岸           | $\mathbb{R}$              | 世紀日期前京友人                                         | $7$           | JULI-00-13                  | 2084-12-21.              | AGES AREN'T            |  |  |
| 作業時の商店          | $-1$                      | 5701                                             | N.SE          | 2023-06-15                  | 10090-13-31              | 110ml@28DM             |  |  |
|                 |                           | 小山下立木町 法法中工科型支援<br>JULNICAN SEAUTOMAGES          |               |                             |                          |                        |  |  |
|                 |                           | ALL GRAPHS BRIDGETAWORKS                         |               | com ass                     |                          | <b>PANEL SABILISHT</b> |  |  |
|                 |                           |                                                  |               |                             |                          |                        |  |  |
|                 |                           |                                                  |               |                             |                          |                        |  |  |
|                 |                           | SS LERGMIN, HISEIMANN:<br><b>ICONS APRAISING</b> |               |                             |                          |                        |  |  |
|                 |                           | 形成主英独立 开图 0681 公正                                |               | <b><i>BITTINAS MISS</i></b> | <b>FERRITARE</b>         |                        |  |  |
|                 |                           | <b>HIDORARDA MEETI</b>                           |               |                             | 法自己的人正作单位 护线             |                        |  |  |
|                 |                           | <b>INSTERATORIES 234334254234</b>                |               | <b>BAFORA SOR STAY</b>      | WARRANGE 131911419       |                        |  |  |
|                 |                           |                                                  |               |                             |                          |                        |  |  |
|                 |                           | <b>BALLMEIL</b>                                  |               | MEARING 00-21421421         | <b>BULLMAN STORENDER</b> |                        |  |  |

<span id="page-23-0"></span>图 4-24 备案信息详情(企业基本信息)

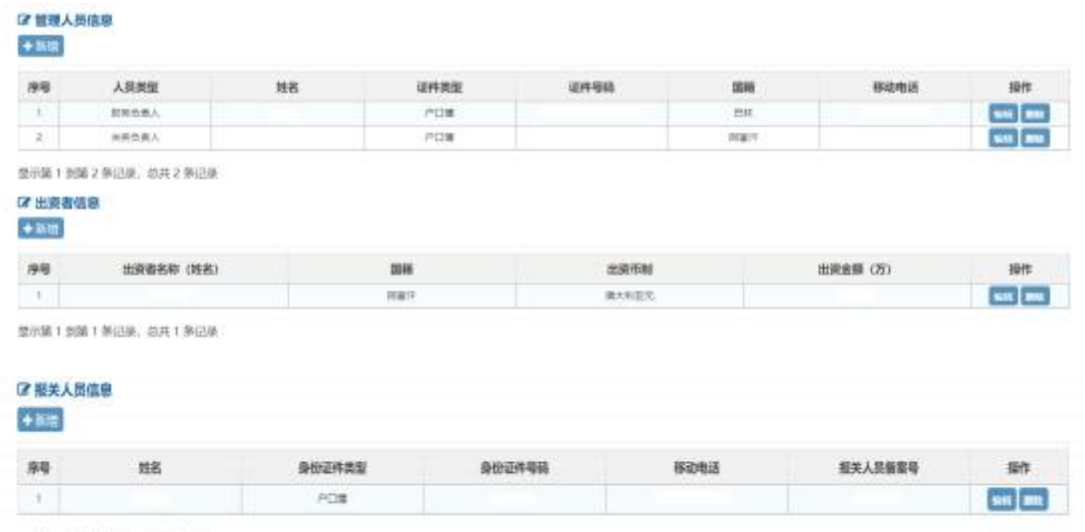

最示菌13個1条记录、お共1条记录

图 4 -25 备案信息详情(管理人员、出资者、报关人员信息)